This document provides the steps needed to create your Java software development environment and to create a project template.

First and most important complete these steps in sequence:

- Update the Java Runtime Environment to JRE 8u221 or latest edition
- Download Java SE 13 SDK
- Download JavaFx 13 SDK
- Install the latest version of Eclipse IDE 2019-09 or latest version

## **Start ECLIPSE**

**Note:** You need a different name for the workspace if you already have a working version. Do not use the same workspace name.

# **Create a Java Project**:

File  $\rightarrow$  New  $\rightarrow$  Java Project

**Project Name:** Template

**Use a project specific JRE:** Java SE 13 (13)

**Project layout:** Use project folder as root for sources and class files

**Work sets:** Leave it blank

## **Select: Finish.**

At this time Eclipse is asking if I want to create a module-info.class

Select: Create

Modify the file:

Module Template {

requires javafx.base;

requires javafx.controls;

requires javafx.graphics;

exports P1;

}

Save the file.

## **Create a Java Class**

Package: P1 Name: MainClass **Select:** public static void main(String[] args) **Select** Finish Modify MainClass as follows:

```
package P1;
import javafx.application.Application;
import javafx.scene.Scene;
import javafx.scene.layout.Pane;
import javafx.stage.Stage;
```

```
public class MainClass extends Application {
   public static void main(String[] args) {
       launch(args);
    }
```

```
@Override
public void start(Stage stage)
{
   Pane p = new Pane();
   Scene scene = new Scene(p);
   stage.setScene(scene);
   stage.setTitle("JavaFx 13");
   stage.setWidth(250);
   stage.setHeight(250);
```

```
stage.show();
```
} }

In the Package Explorer highlight MainClass.java At the top menu bar in Eclipse select: Project  $\rightarrow$  Properties Navigate to Java Build Path and select Libraries Select ModulePath and Add External JARs Select: javafx.base.jar Select: javafx.controls.jar Select: javafx.graphics.jar (You may have to do this one at a time.) Select: Apply and Close.

**Select:** MainClass.java and run the code.

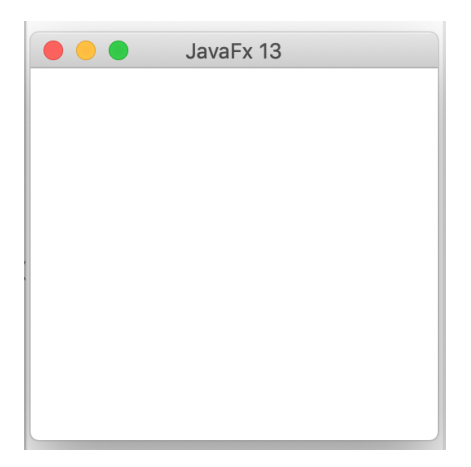

#### **Results:**

At this point we created a Template from which we can launch any new project.

To create a new Project navigate to the Package Explorer and highlight the project Template.

Right click with the mouse on it and select Copy.

Find a blank space in the Package Explorer and right click with the mouse and Select Paste.

Eclipse is asking for a new project name; enter the new name. For this example I call it Pr1.

Select Copy.

Verify that Pr1 is working, then modify it as needed.